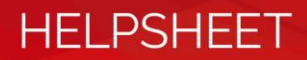

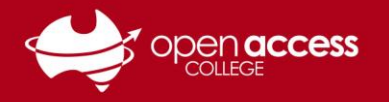

# Unexpected characters when inputting keys

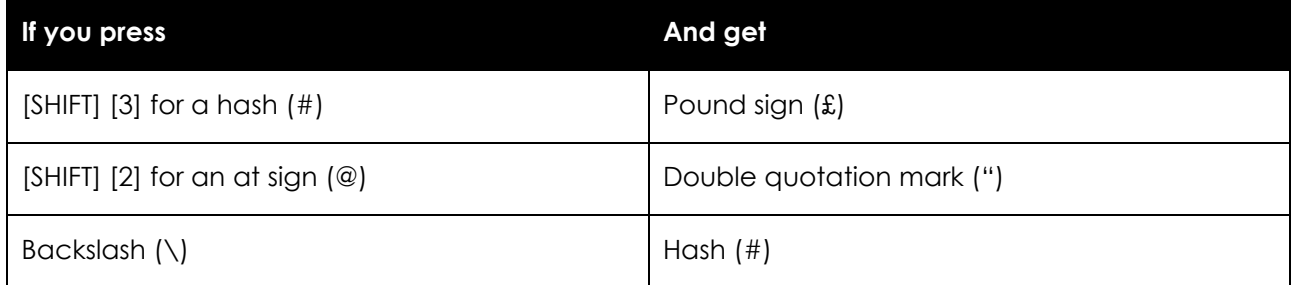

## **You may have the wrong keyboard type selected in Windows…**

Hold down the **Windows** key and press the **spacebar**.

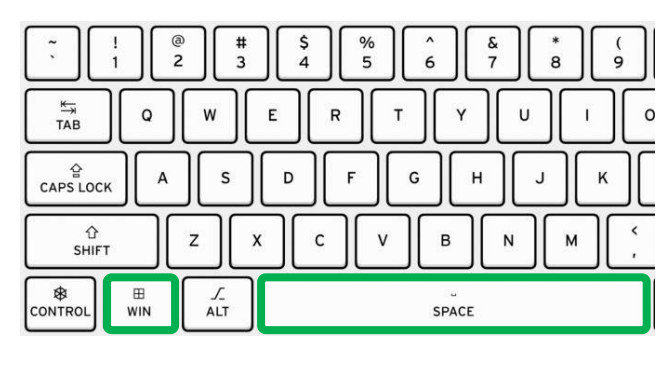

A language selector should appear.

While continuing to hold down the Windows key, select **English (Australia)**

### **DO NOT USE** English (United Kingdom)

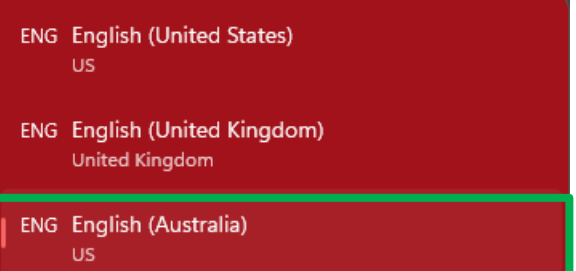

**NOTE:** Some language subjects (e.g., Japanese) may require another keyboard type selected to enable characters to be inputted in that language set. Your teacher will advise you if this is required.

## **If you need to add a keyboard type**

### **Windows 11**

- 1. Click the **Start** button (bottom-left corner)
- 2. Click on the **Settings** (cog) icon (see All Apps if not available)
- 3. On the left panel, Click the **Time & Language** tab
- 4. Click on **Language & region**
- 5. Click on **Add a language**
- 6. Add **English (Australia)**

#### **Windows 10**

- 1. Click the **Start** button (bottom-left corner)
- 2. Click on the **Settings** (cog) icon (left panel)
- 3. Select **Time & Language** (click Home in top-left if not visible)
- 4. On the left panel, click on the **Language** tab
- 5. Under **Preferred languages,** select **Options**
- 6. Select **Add a keyboard**
- 7. Add **English (Australia)**